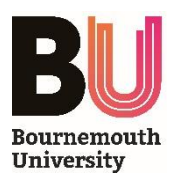

# Lecture Theatre - User Guide

## **POWER COMMANDS**

**Present using…**

Turns ON the projector and speakers in the room – *select the presentation option you wish to use*

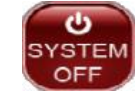

Turns OFF the projector and speakers in the room

## **INPUT SELECTION**

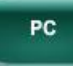

Selects the inbuilt **PC** as the input source *- press 'Windows+P' to choose a presentation display mode*

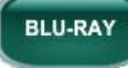

Selects the inbuilt **Blu-Ray** player as the input source - *use the touchscreen buttons to play/stop/navigate disc playback*

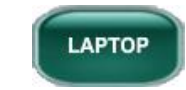

**DOC** CAMERA

Selects the supplied **HDMI** lead as the input source - *connect to a Laptop to output digital Audio/Video. The Audio Jack lead may also be connected if analogue sound is required*

Selects the **Document Camera** as the input source - *see below for further information*

**WIRELESS PRESENT WIRELESS**

Selects the inbuilt wireless presentation device as the input source - *see below for further information*

## **AUDIO/VIDEO CONTROLS**

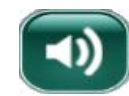

**VOL** 

Increases the volume of the speakers in the room - *press and hold, or tap to adjust*

Decreases the volume of the speakers in the room - *press and hold, or tap to adjust*

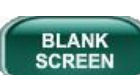

**Power** button

Blanks the projected image - *press to toggle Blank function on/off*

Stops the output of all sound from the AV System - *press to toggle Mute function on/off*

## **FURTHER INFORMATION**

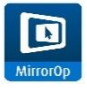

#### **Wireless Presentation**

 The wireless presentation system allows you to wirelessly present audio-visual content from a Laptop, MacBook, Android or iOS device which is connected to a BU Wi-Fi network. Follow instructions on the projected welcome screen to download and install the *MirrorOp* software or *MirrorOp Presenter* app.

Once the installation has completed, run the software and enter the unique Name and Code (projected onscreen) to start wirelessly presenting.

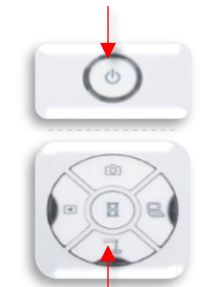

**Document Camera**

The ELMO Document Camera allows you to present objects to your audience. Simply press the **Power** button and adjust the camera arm to start presenting.

The device can also be used to display content from a laptop via a VGA lead - *if nothing is displayed, you may need to press the relevant Image Selection button.*

**Image Selection** buttons

## **Lighting & Blinds**

Press the lightbulb symbol on the panel to adjust the lights and blinds in the room.

#### **Lecture Capture** D.

To use the Document Camera and inbuilt microphone with *Panopto*, ensure the device is switched on and selected as an input.

## **Wireless Microphones**

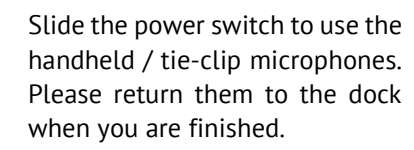

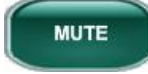